# **Cayuse424**

## **INSTRUCTIONAL GUIDE – SETTING UP PROFILES**

**Prepared by Pre‐Award Staff, Office of Sponsored Programs (OSP) The University of Texas Health Science Center at San Antonio**

Cayuse424, or simply Cayuse, is the software used for submitting federal grant proposals via grants.gov. Cayuse replaces the use of Adobe‐based application form packages as well as NIH's online ASSIST system.

### **Cayuse Resources**

Access to the Cayuse instructions, FAQs, Cayuse Training Environment, and much more can be found on OSP's website at http://research.uthscsa.edu/osp/Cayuse/cayuse.shtml.

Cayuse's own resources are also available at http://support.cayuse.com/docs/cayuse‐424.

### **Browser Selection**

It is strongly recommended to use only the Internet Explorer or Firefox browsers to access Cayuse. Other popular browsers, including Chrome and Safari, are only provisionally compatible and may not deliver desirable results within Cayuse.

Cayuse utilizes pop‐up windows for a number of built‐in features and functions. Therefore, the browser must be configured to allow pop-ups from the Cayuse site. If needed, configuration instructions can be found at http://support.cayuse.com/docs/browser‐support‐configuration.

### **Accessing Cayuse**

Cayuse can be accessed through the following link: https://uthscsa.cayuse424.com/.

Cayuse utilizes the university's single sign-on (SSO) system called Shibboleth. This means that users will always enter their normal UTHSCSA username and password to access Cayuse. Likewise, anyone with a UTHSCSA username automatically has access to Cayuse – manual account creation is not necessary.

## **PROFILES**

### **First Time Logins**

When logging in for the first time, you must first set up your individual PROFILE, and establish permissions within the profile. This will impact your ability to complete other functions within Cayuse, so skipping this step will result in problems later on.

This step is necessary for any UTHSCSA PI that will submit a proposal through Cayuse, support staff that will access or prepare proposals on behalf of a PI, and any/all other UTHSCSA faculty or staff that will be named personnel on a proposal.

DO NOT manually create profiles for other UTHSCSA personnel under any circumstances. If you need to list another UTHSCSA employee on a proposal and they do not have an existing Cayuse profile, you must contact that individual and ask that they log in to Cayuse to complete their own profile, and then grant you access to their profile. OSP recommends sending a link to this instructional document when requesting profile creation (http://research.uthscsa.edu/osp/Cayuse/Profiles.pdf).

## **To set up your profile**

### Click the People tab:

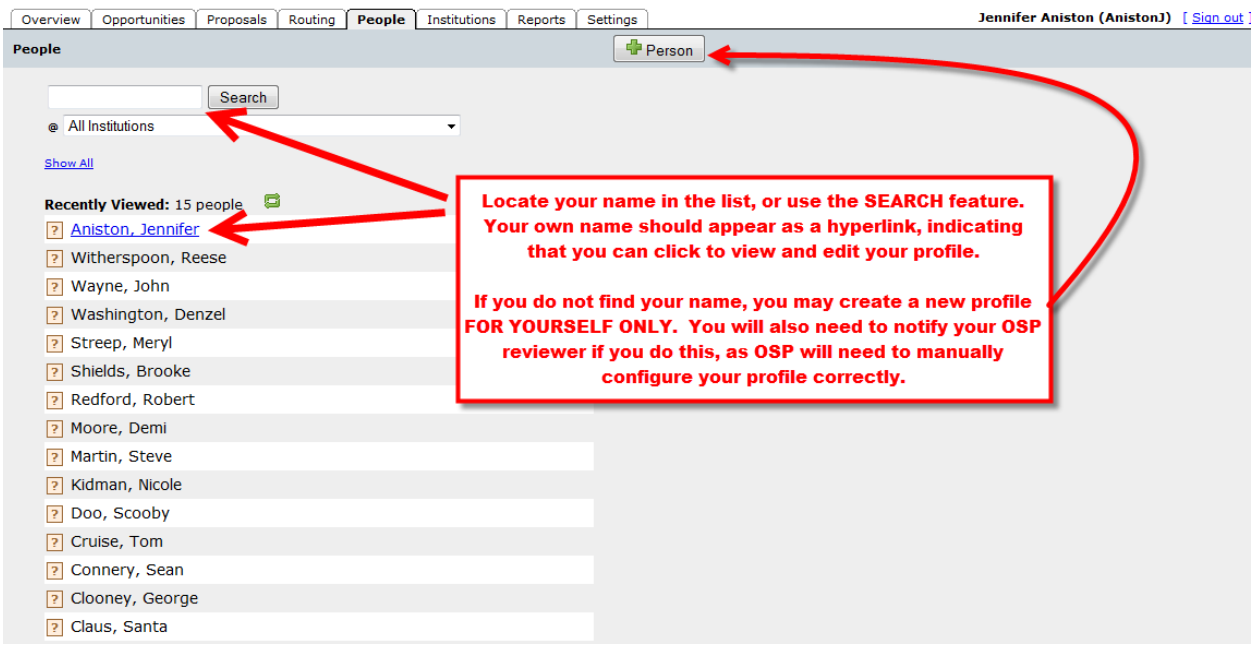

Within your profile, you will see a list of pages on the left side of the screen:

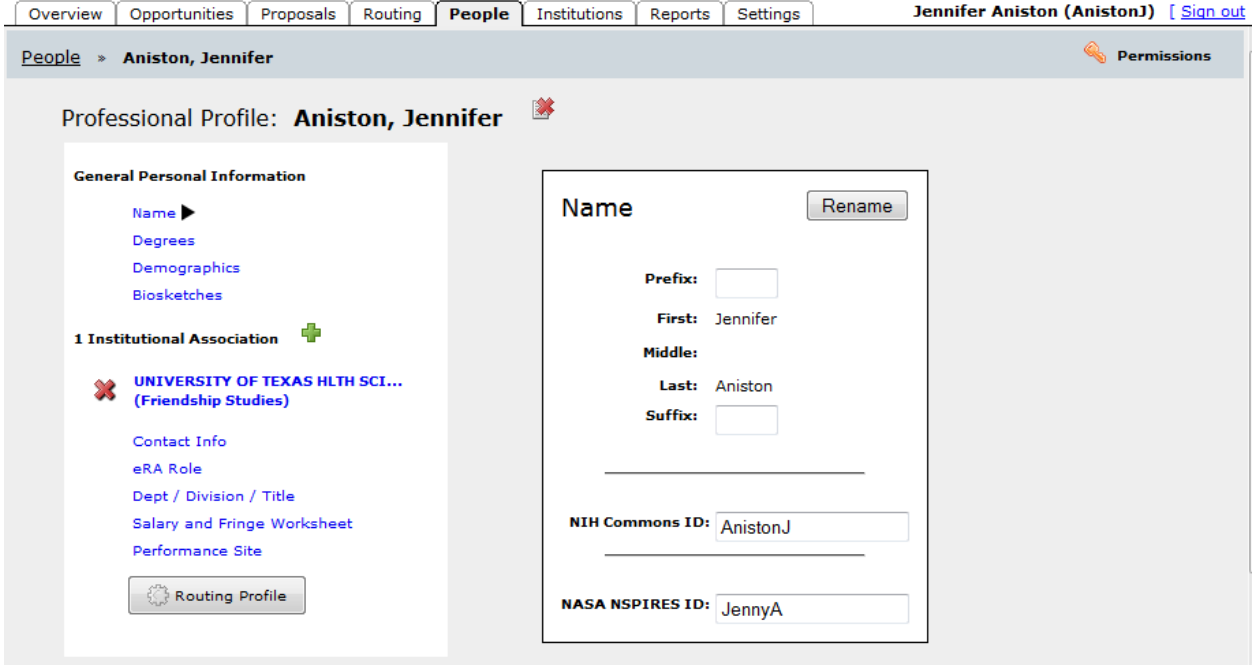

Click through each page, adding information as needed:

1. Name: ensure your name appears exactly as you would like it to appear on proposals.

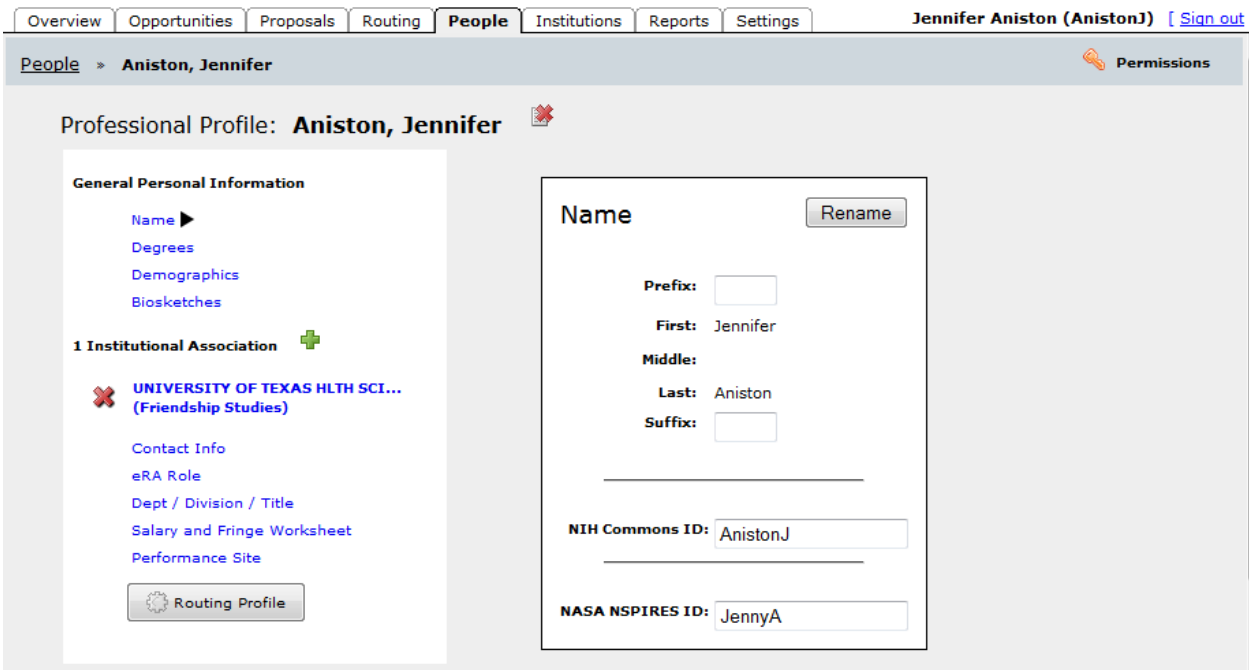

2. Degrees: enter your degree details in different formats commonly used by federal agencies.

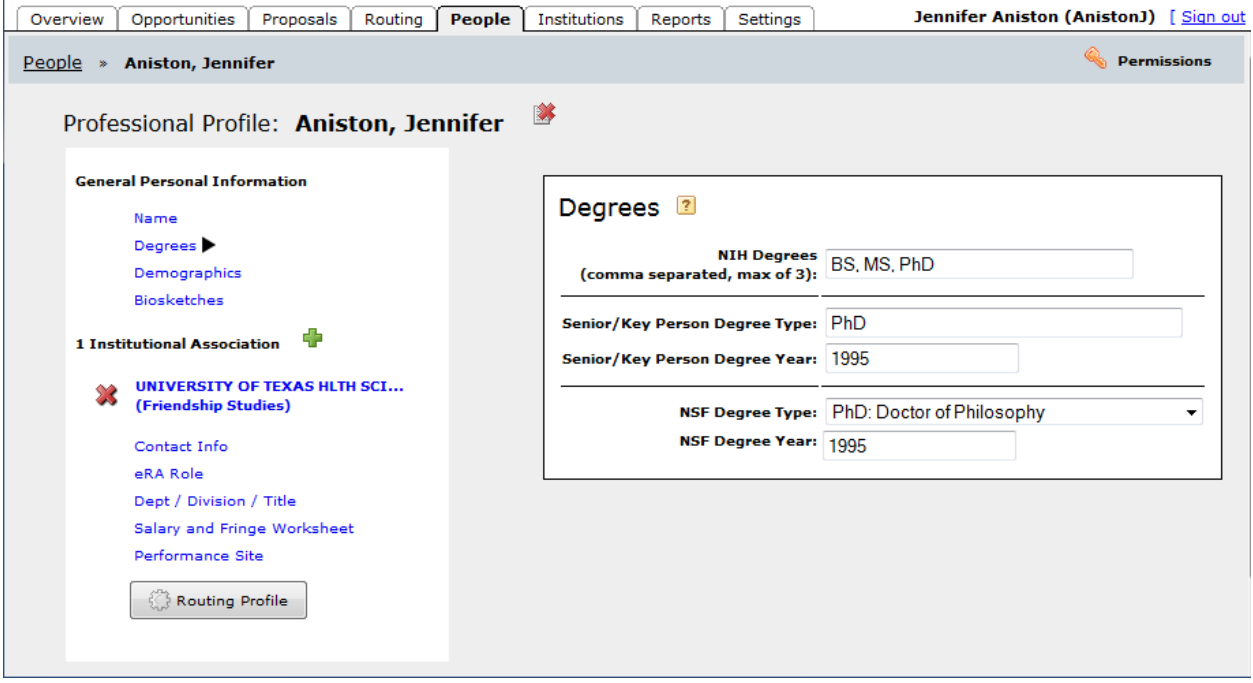

3. Demographics: optional; enter information here only if desired.

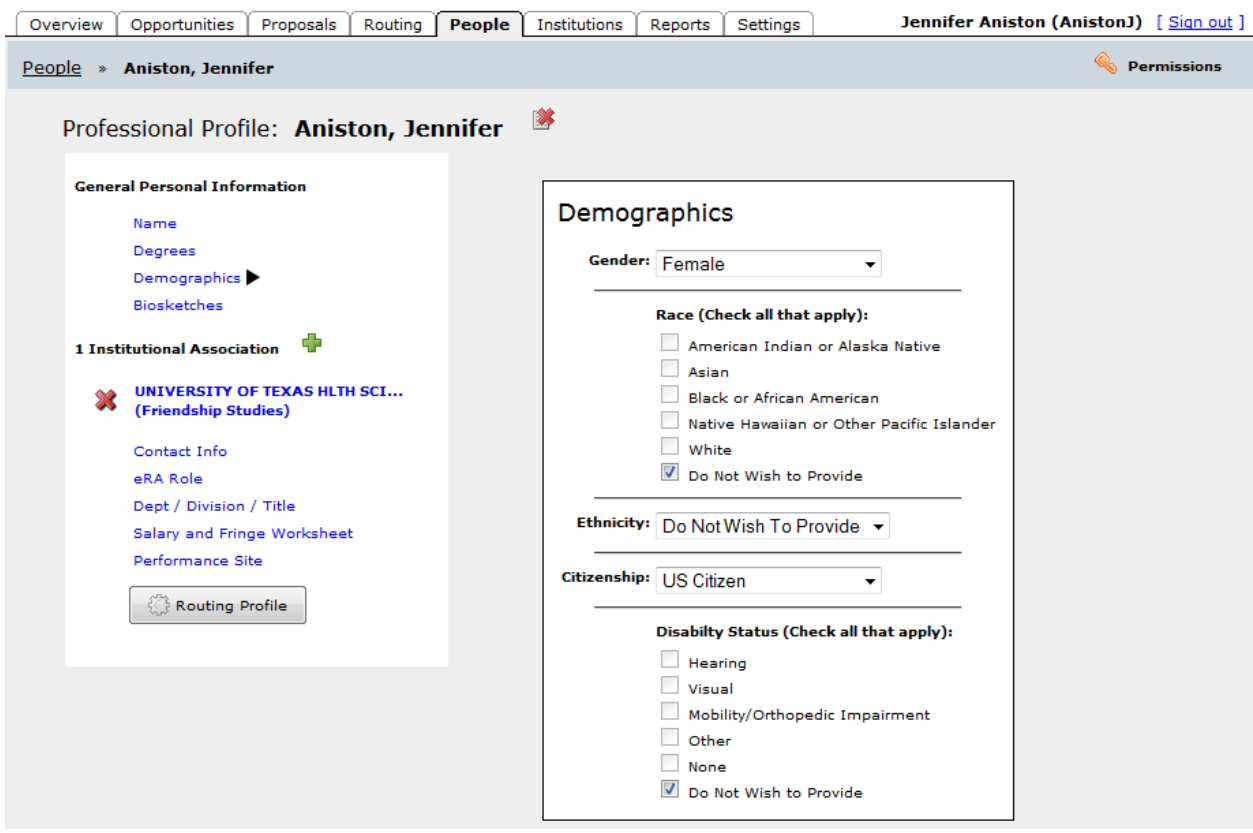

4. Biosketches: optional; you can upload a biosketch here for ease of insertion into proposals. As biosketches are commonly revised according to each different proposal, this feature is seldom used.

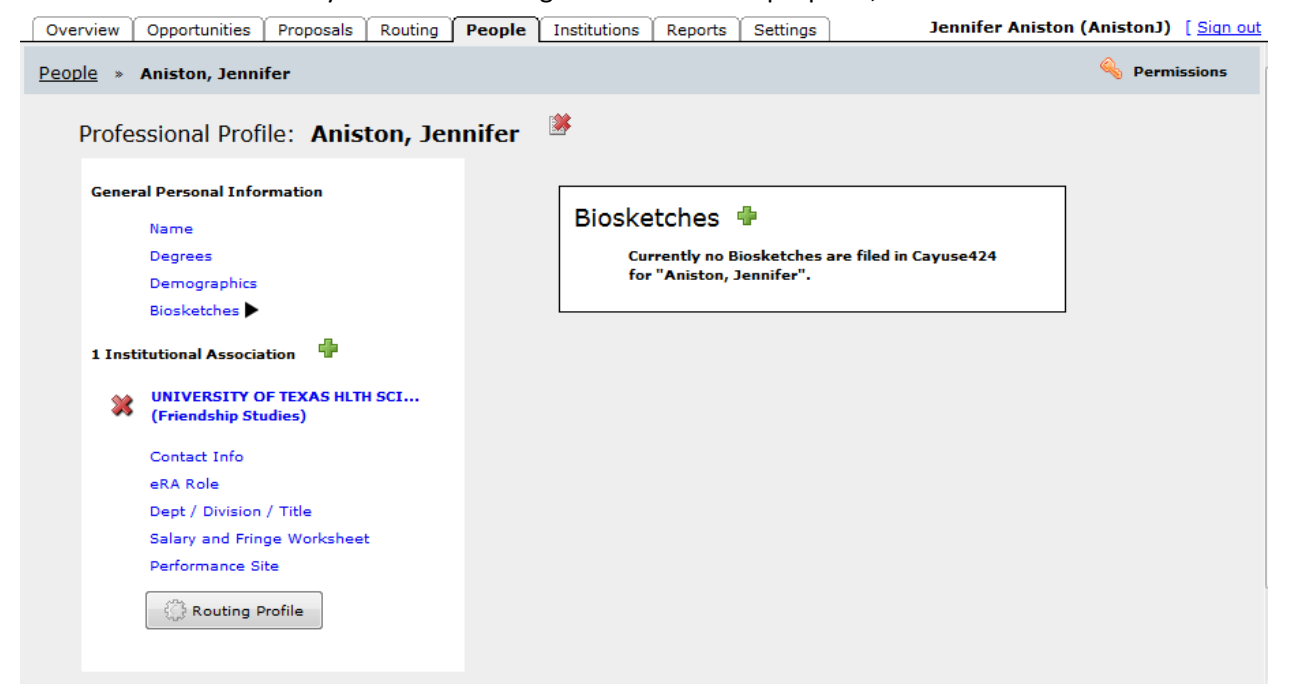

5. It is not necessary to click on the institution name – this will only take you to view the institutional profile. Skip to:

6. Contact Info: some basic information is pre‐populated from employee record; fill in and edit as needed.

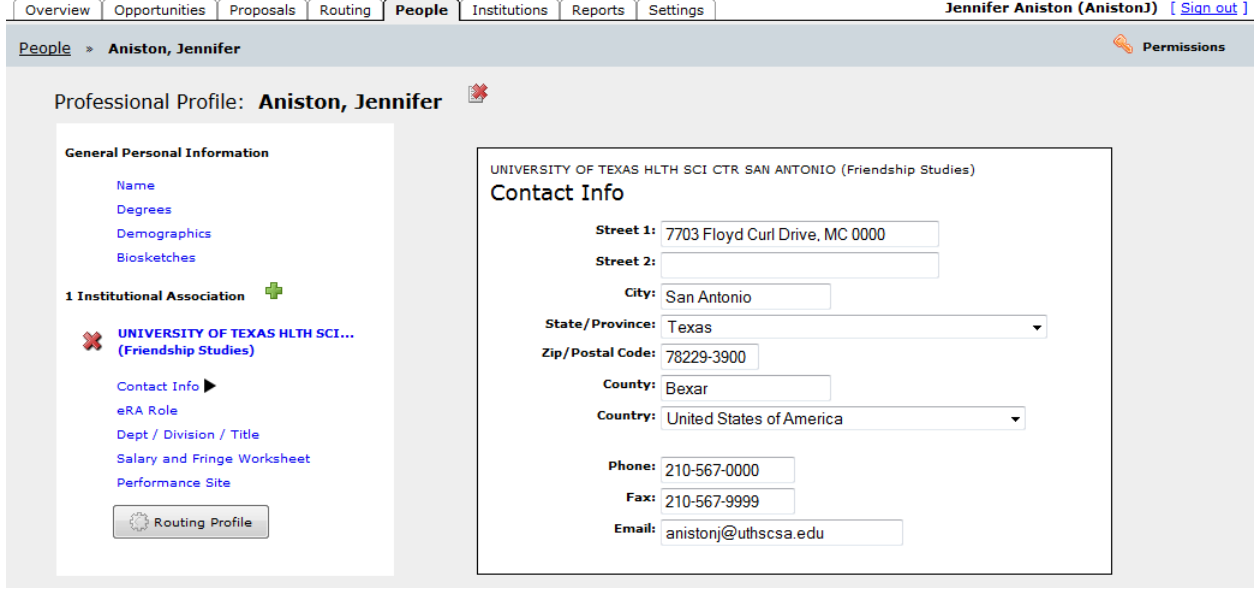

7. eRA Role: all individuals with the possibility of ever being a PI on a grant should check the "PI" role. Administrative support staff should select the role of "Assistant".

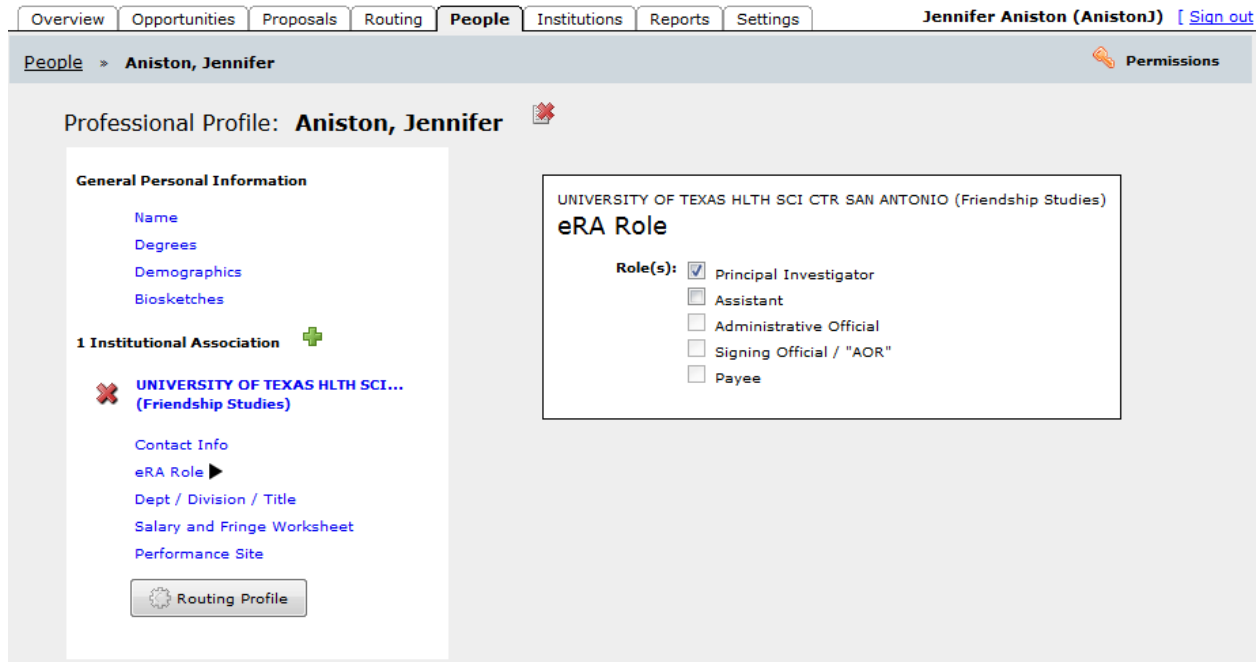

Page | 6

8. Dept/Division/Title: some basic information is pre‐populated from employee records; fill in and edit as needed. NOTE: Division is the school in which your department falls (e.g. School of Medicine, School of Nursing, etc.).

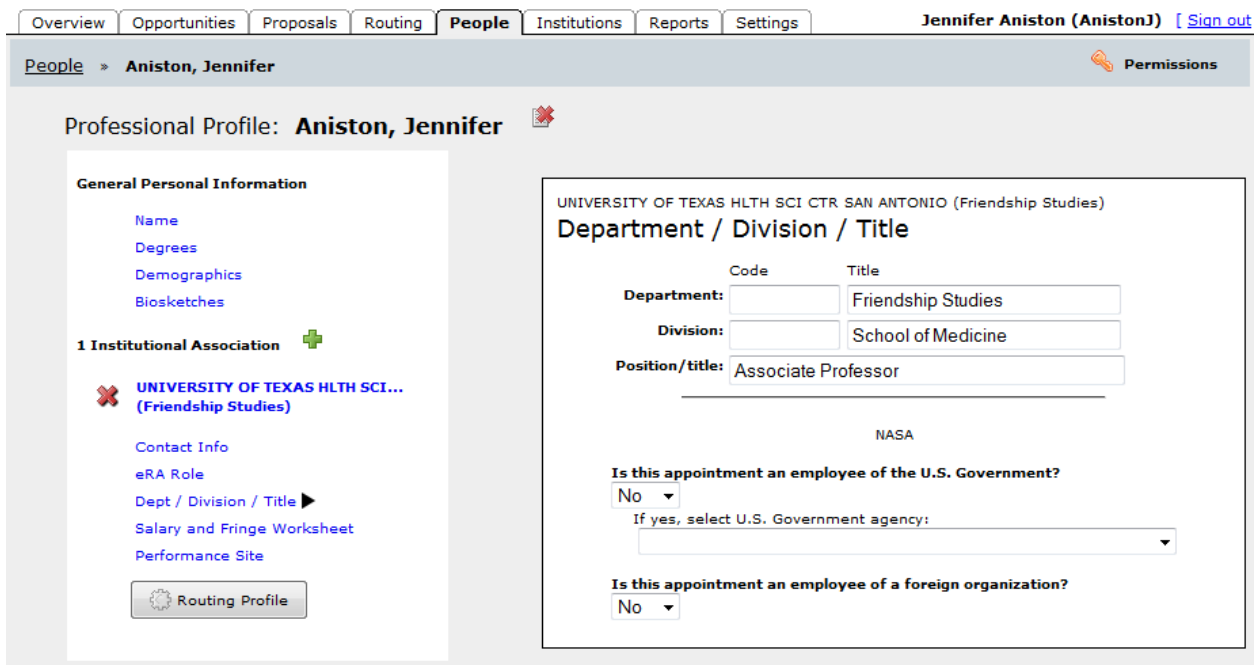

9. Salary and Fringe Worksheet: at minimum, enter the calendar month appointment type (most employees will enter 12; part‐time or joint‐appointed personnel will be different). Leave academic and summer month boxes blank as UTHSCSA uses only calendar month appointments. Select the fringe rate that should be applied (i.e. 26% faculty, 30% staff, 10% students). Salary can be optionally entered; it is not necessary to enter a salary amount.

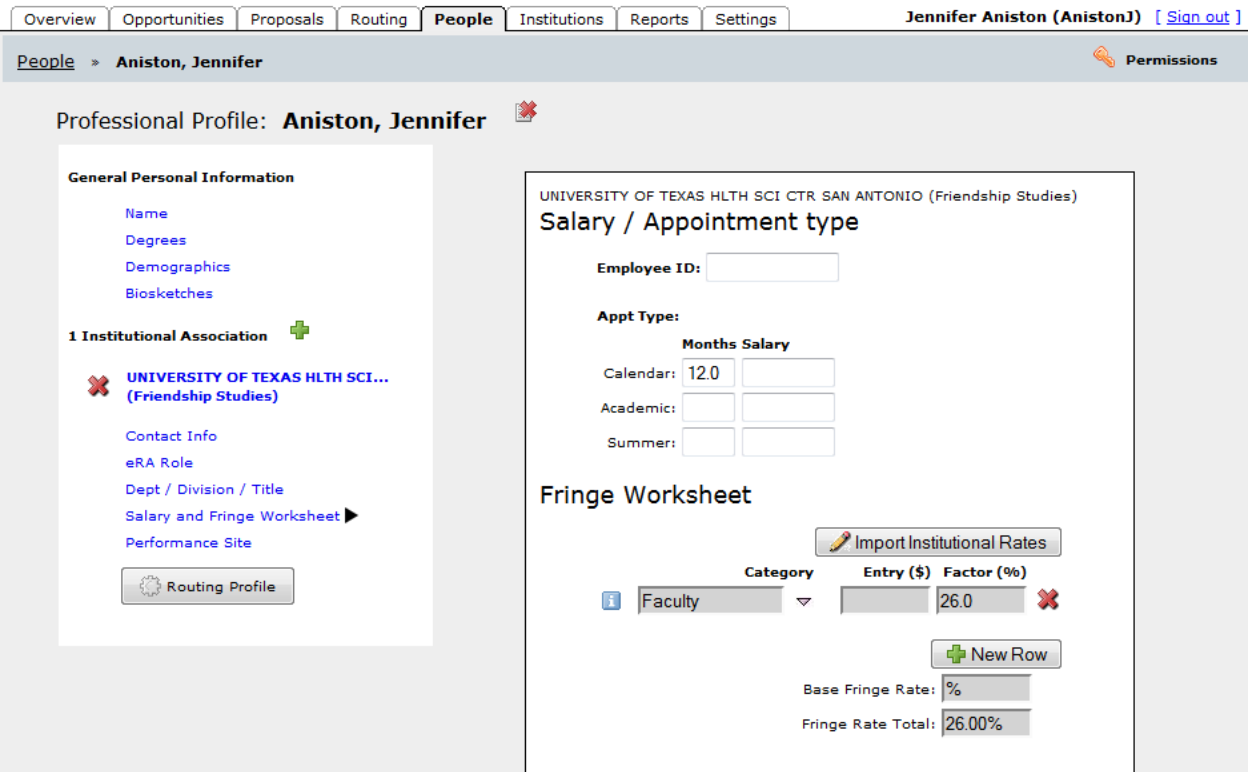

10. Performance Site: optional; you can fill this in if you would like to populate your proposal's performance site information from your profile. This information can also be added to your proposal from Institution Profiles, or manual data entry.

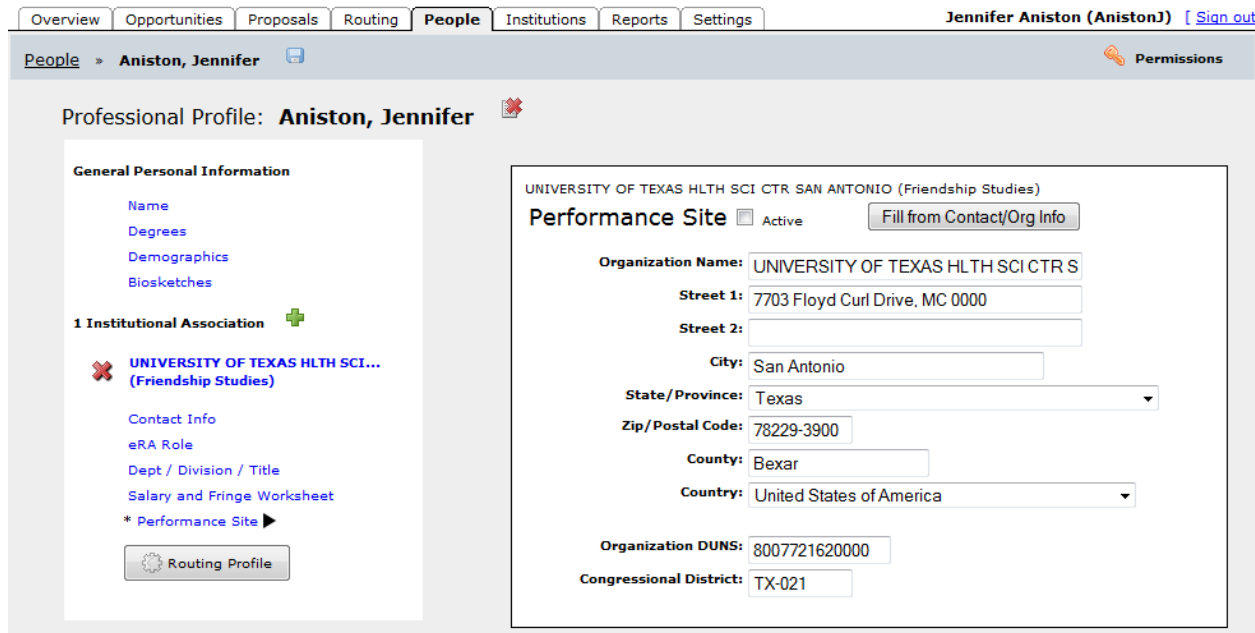

11. Routing Profile: optional, and generally applicable only to Principal Investigators. This is covered in more detail in the full Cayuse Instruction Guide (http://research.uthscsa.edu/osp/Cayuse/Handout.pdf).<br>Consignation Construction (Approach Despite) Institutions (Beneta Userting). Jeanster Anistan (Anistan Usian authority

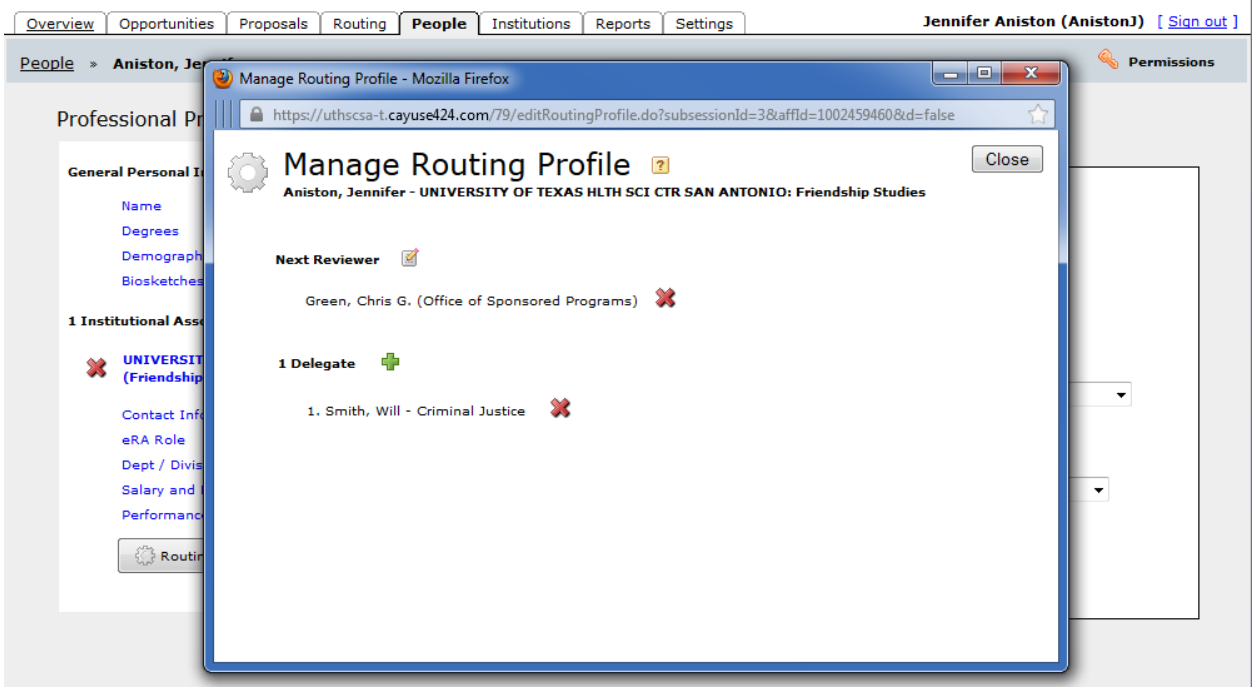

#### **Profile Permissions**

This is how you can give access to your profile to other users. Your own name should appear with all permissions checked.

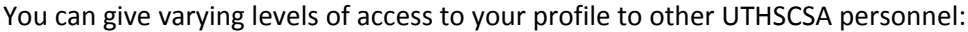

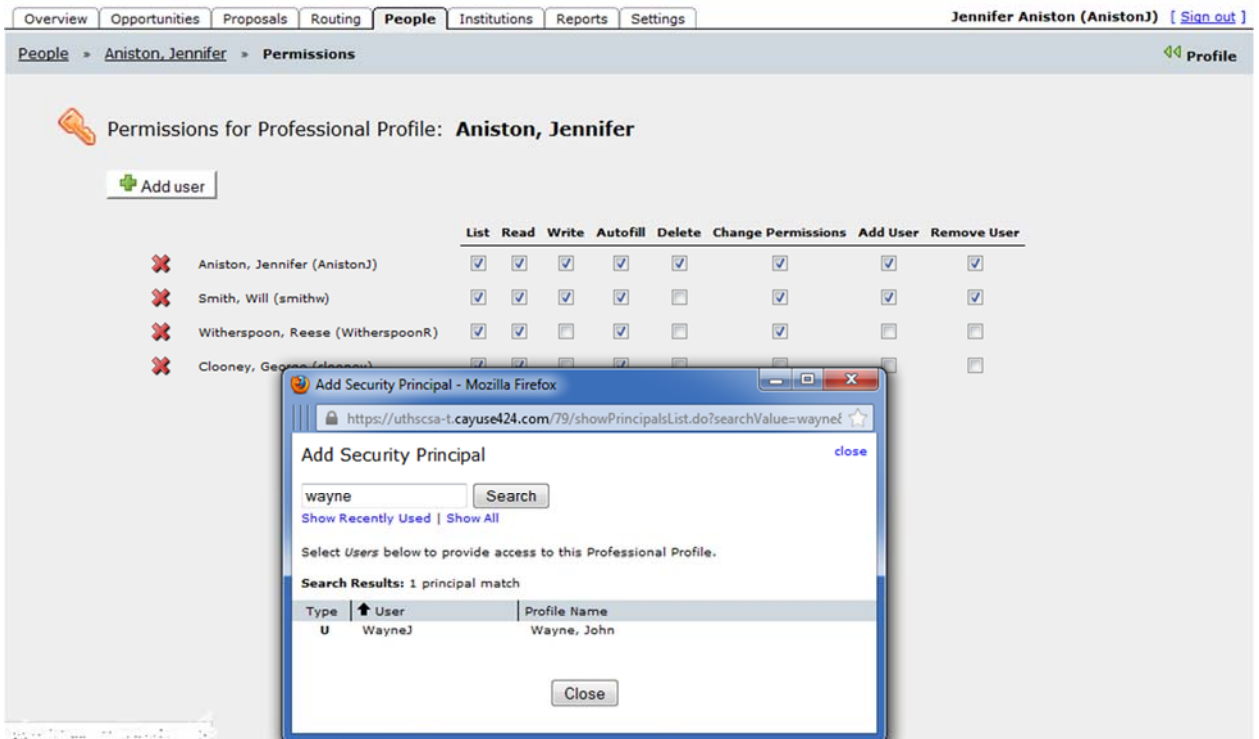

By default, the system will give LIST, READ, and AUTOFILL permissions; this can be adjusted as needed. These are the minimum permissions needed for someone to name you as project personnel on a proposal. If the individual will need to edit your profile, add further access as needed. For a description of each level of access, hover the mouse over the column heading:

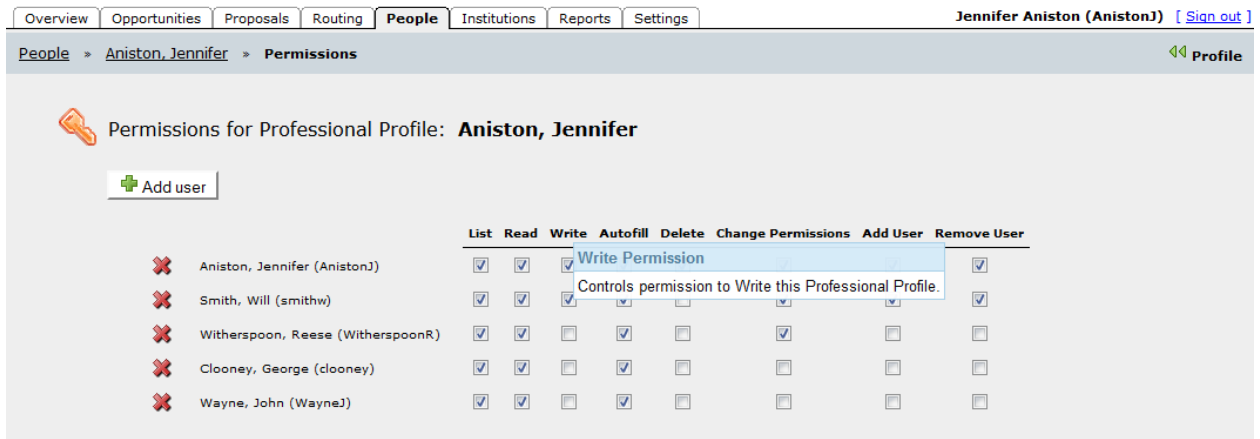